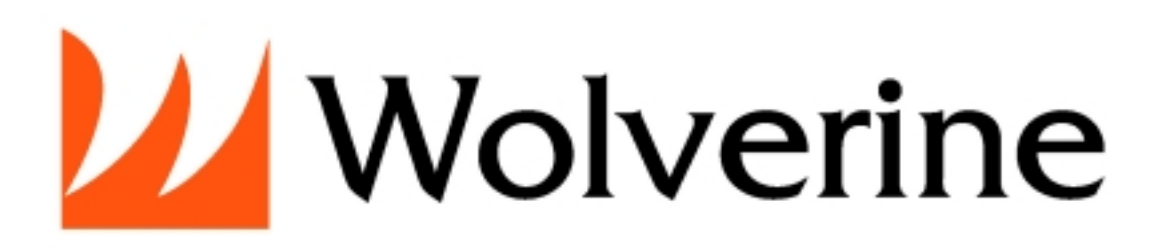

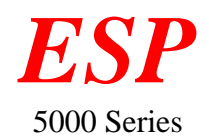

Your Entertainment Storage Player

All your Music, Video, Photo & more in the Palm of your Hand

Portable Media Player with Built-in 7-in-1 Memory Card Reader

User Manual

Version 1.0

Revision Date: July 1, 2006

# **TABLE OF CONTENTS**

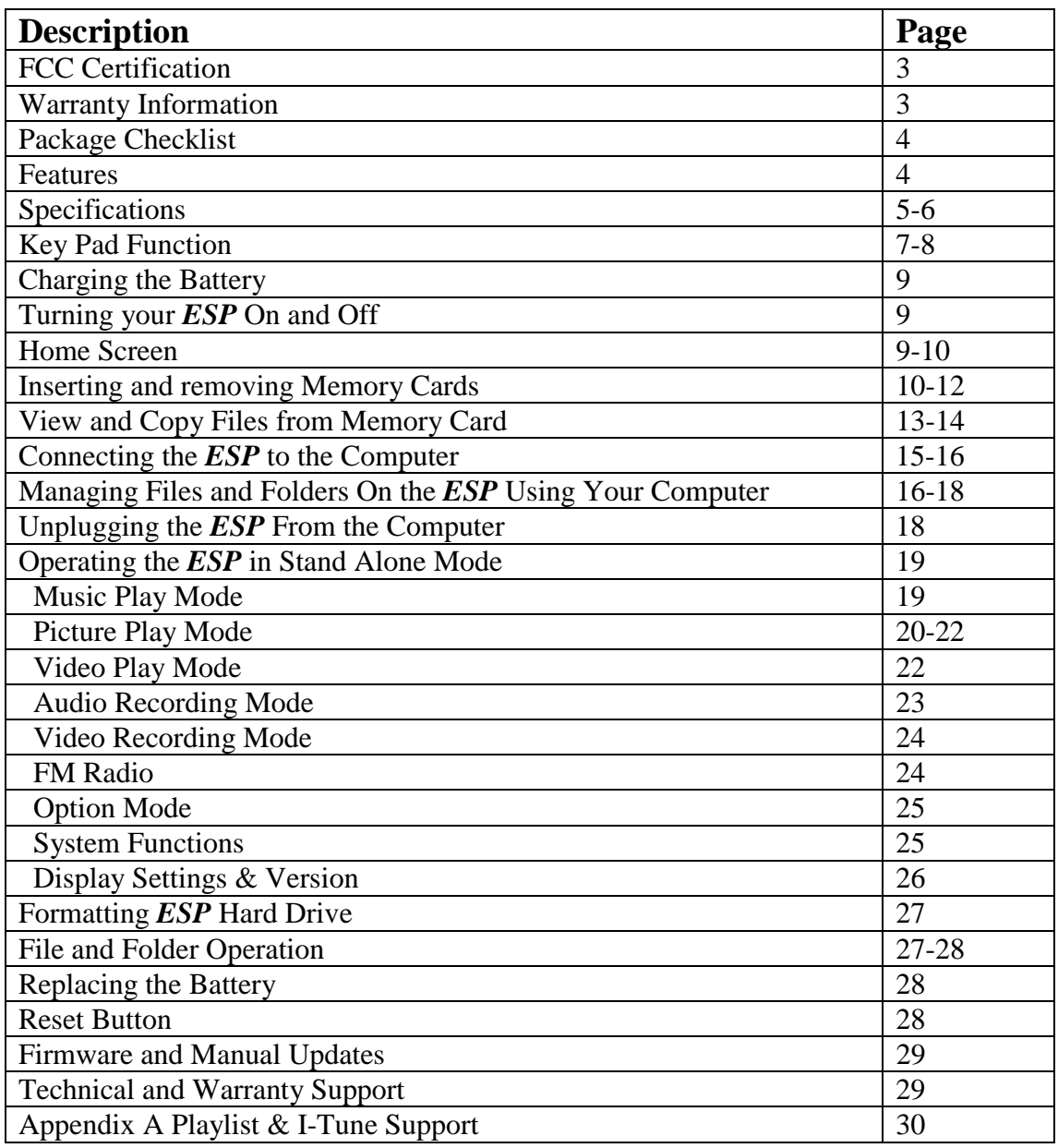

### **FCC Certifications**

This equipment has been tested and found to comply with the limits of a Class B digital device, pursuant to Part 15 of the FCC Rules. These limits are designed to provide reasonable protection against harmful interference in a residential installation.

This equipment generates, uses and can radiate radio frequency energy and, if not installed and used in accordance with the instructions, may cause harmful interference to radio communications.

However, there is no guarantee that interference will not occur in a particular installation. If this equipment does cause harmful interference to radio or television reception, which can be determined by turning the equipment off and on, the user is encouraged to try to correct the interference by one or more of the following measures:

Reorient or relocate the receiving antenna.

Increase the separation between the equipment and receiver

Connect the equipment into an outlet on a circuit different from that to which the receiver is connected.

### **Warning:**

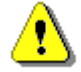

Warranty will be void if mishandled. Please take care in handling the Wolverine Device:

- Do not drop or handle too aggressively as it may cause damage to the device.
- Do not allow the device to come into contact with water or other liquids. In the event that water or other liquids enters the interior, immediately turn off the device. Continued use of the device may result in fire or electrical shock. Please consult your product distributor or the closest support center.
- Do not handle with wet hands. Doing so may cause electrical shock and damage the unit.
- Do not place the device close to any equipment generating strong electromagnetic fields. Exposure to strong magnetic fields may cause malfunction or corrupt data.
- Do not expose the device to extreme temperatures, humidity or vibrations, which may cause damage to the device.
- Do not open the outer case. If battery needs replacement please, follow the instructions in this manual on how to replace the battery and take caution not to damage the components inside the unit.
- Do not move or disconnect the device from the computer while the device is reading/writing data. This may cause damage to the data and/or the device.
- Under no circumstances should the user try to repair the device. Doing so may cause electrical shock and void the warranty.

#### **IMPORTANT WARRANTY INFORMATION**

#### **WOLVERINE DATA IS NOT R***ESP***ONSIBLE FOR CONSEQUENTIAL DAMAGES, INCLUDING LOSS OF DATA. ALWAYS BACK UP ALL DATA. FOR FULL WARRANTY STATEMENT CONTACT WOLVERINE DATA.**

Wolverine Data has no obligation to repair, replace or issue refunds without a Return Merchandise Authorization (RMA) number and the receipt of the defective product.

Repairs or replacement service will not be offered to Products that were misused, repaired without authorization or by other reasons beyond the range of intended use.

Products replacement may be either new or refurbished, provided that it has functionality at least equal to that of the product being replaced.

Wolverine Data is not responsible for any data stored on the returned Product, please backup any data prior to shipping the unit.

The limited warranty for accessories (included battery) is valid for 6 months from the date of purchase.

All OUT OF WARRANTY repairs maybe subject to a normal repair fee. Please contact your dealer or Wolverine Data for current charges

# **1 - PACKAGE CHECKLIST**

Main unit Earphone Audio & Video cables USB cable User's guide CD-ROM containing digital copy of this manual and Windows 98 and Mac 9.x Drivers Power Adapter (100-240V auto switched)

# **2 - FEATURES**

- Store and play thousands of music, video, photos, digital recordings and save any computer data on the Wolverine *ESP* portable mass storage device
- 3.6" high resolution TFT LCD Color display to view picture, video and manage contents
- Transfer digital pictures directly to the *ESP* through the built-in 7 different type of Memory Cards reader/write without a computer:
	- 1. Compact Flash Type I/II (CF)
	- 2. Smart Media (SM)
	- 3. Memory Stick (MS)
	- 4. MS Pro
	- 5. Secure Digital Card (SD)/MMC
	- 6. MicroDrive
	- 7. xD Card
- Read additional type of cards using adapters (not provided): Mini-SD; RS-MMC; MS Duo; MS Pro Duo.
- NTSC/PAL TV out
- Use it as an External Hard Drive to backup all your computer data or as a memory card reader / writer
- Battery powered high capacity rechargeable and replaceable Li-ion internal battery allows up to 15GB of memory cards data transfer or 8 hours of music playback (continuous with the screen turned off) or 3 hours of photo or video playback on a single charge
- Copy, Paste, Delete and organize files without a computer
- High speed USB 2.0 connection (backward compatible with USB1.1)
- Convenient universal AC/DC (100V-240V) adapter
- System Compatibility: **PC:** MS Windows 98, ME, 2000, XP **Mac:** OS 9.x, OS 10.x **Linux:** 2.4x
- Warranty : 1-Year
- Dimensions:  $(LxWxH) 5.25 x 3.00 x 1.00$  inches
- Weight  $10.3$  oz.

• Optional: Record directly from a TV or DVD using the optional cradle and firmware upgrade (not included with base model)

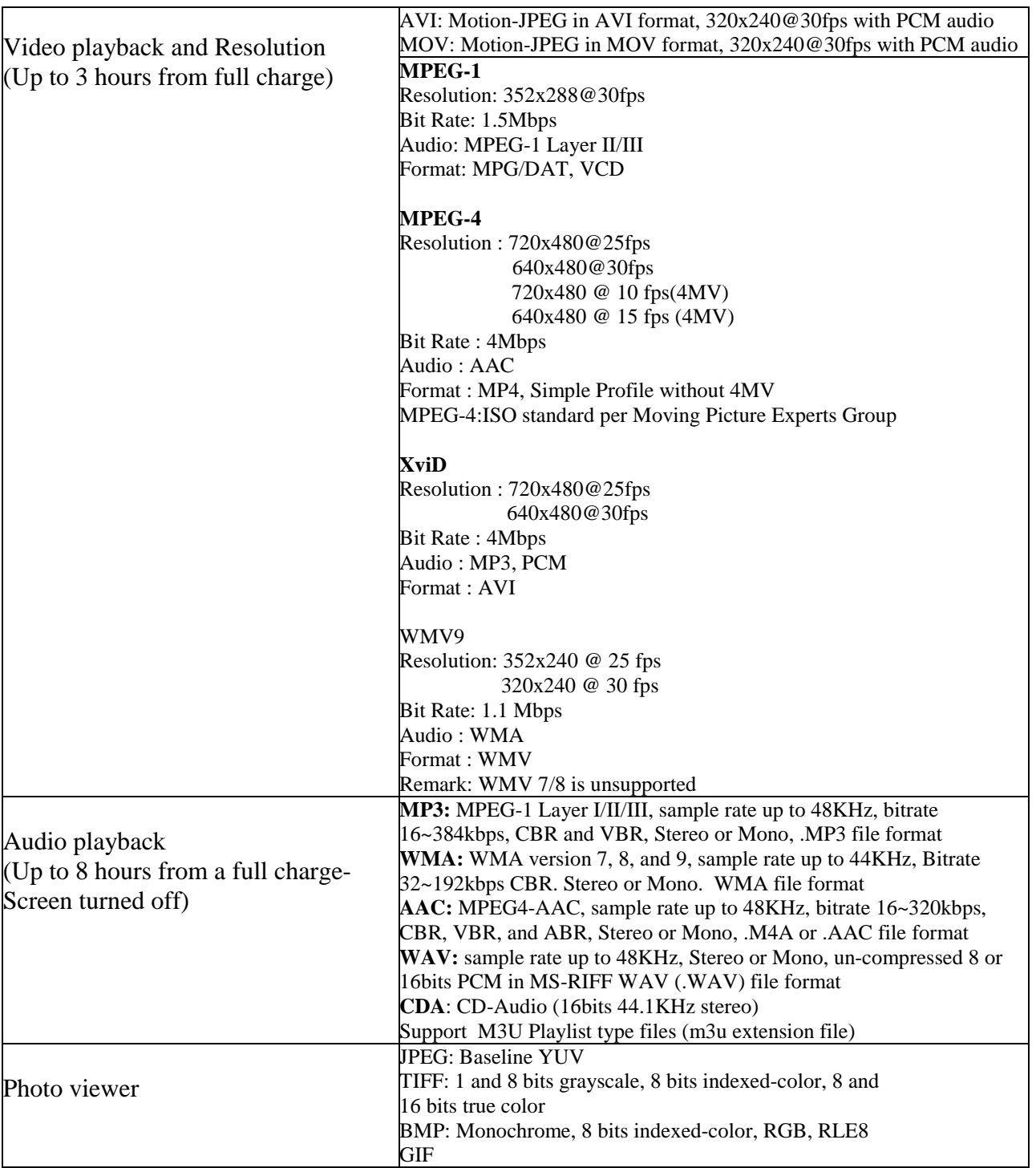

# **3 - SPECIFICATIONS**

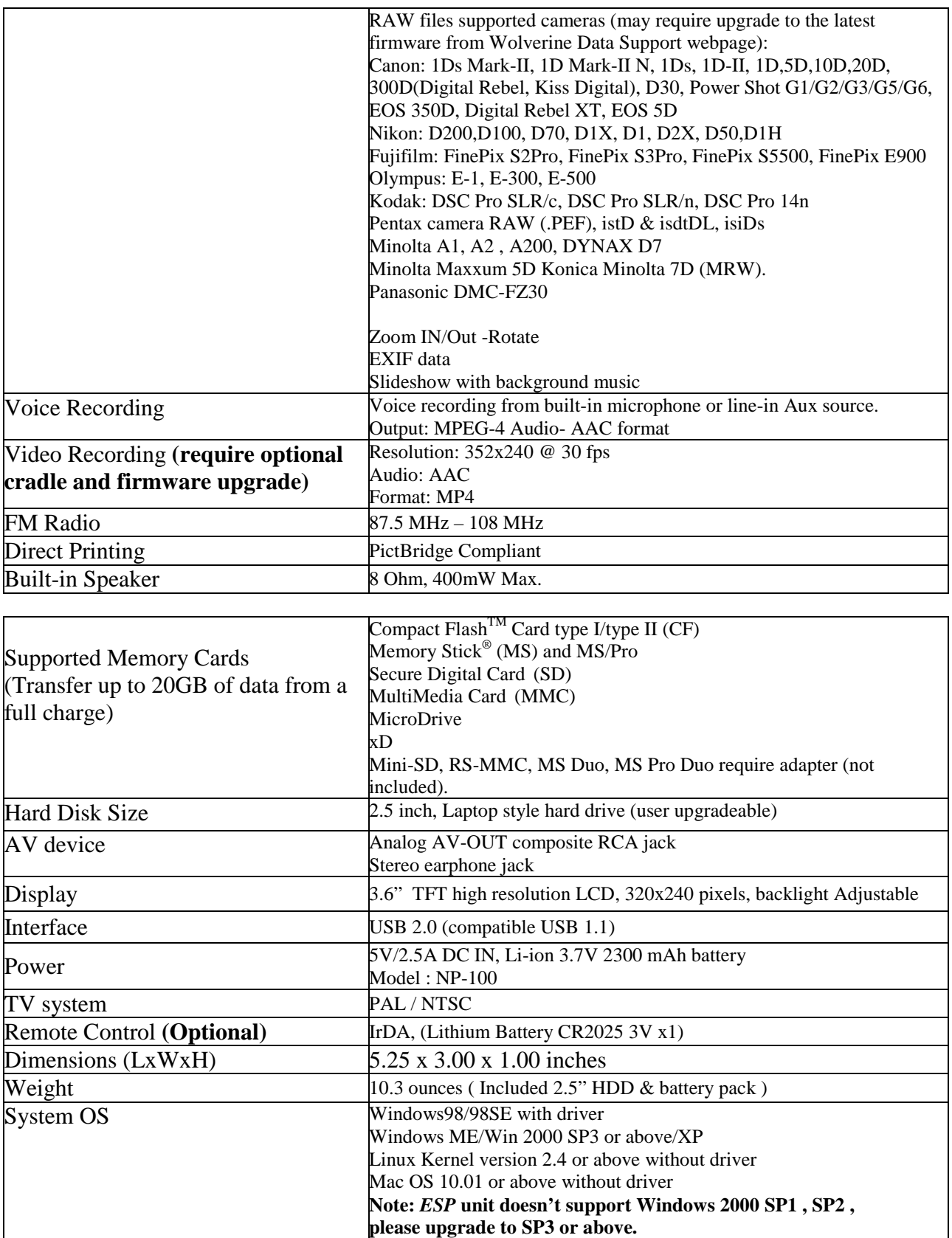

### **4 - KEY PAD FUNCTIONS**

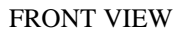

![](_page_6_Figure_2.jpeg)

![](_page_6_Figure_3.jpeg)

Side View

![](_page_7_Figure_1.jpeg)

### Bottom view

![](_page_7_Figure_3.jpeg)

# **5 - CHARGING THE BATTERY**

**Before initial use charge the** *ESP* **internal battery using the AC adapter for at least 6-10 hours with the unit's power off.** To charge the battery, connect the AC adapter's cable into the DC 5V inlet and plug the AC adapter into an electrical outlet. The AC adapter is a universal automatic voltage-switching adapter that works from 110V-240V electrical outlets.

The charge LED lights RED while the battery is charging. The charge LED light turns OFF when battery is fully charged.

# **6 - TURNING YOUR** *ESP* **ON AND OFF**

**To turn on the** *ESP***, press and hold the power button for 2-3 seconds (or until the blue screen shows up) and release.** The GREEN power LED light turns on.

To turn off the *ESP*, press and hold the power button for 3-4 seconds and release. The GREEN power light turns off.

Sliding the <Power Button Lock> to the "Hold" position prevents accidental ON or OFF switching of the *ESP*. Recommended during travel.

# **7 - HOME SCREEN**

When you turn on the *ESP* Home screen appears. You can return to the Home screen at any time by pressing and holding the <ESC> button until you reach the Home screen.

 $\triangleright$  General Rule:

Any item icon on the screen is executed using the directional Joystick to highlight and then <PRESS> Joystick to select.

Home Screen Page "1"

![](_page_8_Picture_12.jpeg)

Home Screen Page "2" Slide Joystick Down to Select

![](_page_9_Picture_1.jpeg)

# **8 - Inserting and Removing Memory Cards**

The **ESP** has two memory card slots.

The C/F Card slot supports the following cards:

- CompactFlash, Type I and II
- Microdrive  $TM(3.3V)$

The SD/MMC/MS/XD Card slot supports the following cards:

- SD card (Secure Digital)
- MultiMedia card (MMC V 2.1 or later)
- Sony Memory Stick (MS)
- Sony Memory Stick Pro (MS Pro), Duo Cards Require the use of MS-Adapter (not included, provided by Memory card manufacturer or Sony)
- XD Card

You can also use the following types of memory cards with a CompactFlash or any other type adapter (not included):

- Mini SD
- RS-MMC
- MS Duo
- MS Pro Duo

*Caution:*

*Never remove a memory card while it is being accessed. Doing so may cause files to be lost or Card damage. Do not put labels or stickers on memory cards. The sticker may peel off, preventing the card from being ejected and damaging the ESP unit.*

![](_page_10_Figure_2.jpeg)

### **MEMORY CARD PROPER INSERTION ORIENTATION**

### **USING THE COMPACT FLASH CARD SLOT**

Open the C/F card door. Insert the memory card into the slot with the front of the card facing the screen. Push memory card slowly straight into the slot. Do not insert card angled. If you are using a Compact Flash adapter, place memory card into the adapter fist then insert adapter into the slot.

### *Caution:*

*Make sure you insert memory card in the correct orientation, straight in and pull it straight out. Otherwise, the card and ESP will be damaged. Damaging memory card slot due to wrong insertion is not covered under warranty.*

To remove a card from the C/F Card slot, first make sure the card is not being accessed. Pull the memory card straight out to remove the card.

#### *Note:*

*If you are using a CompactFlash adapter, remove the adapter from the ESP; do not remove only the memory card***.**

### **USING THE SD/MMC/MS/XD CARD SLOT**

Insert the memory card into the slot with the front of the card facing the screen. Push the memory card into the slot.

#### *Caution:*

### *Make sure you insert memory cards in the correct orientation. Otherwise, the card and ESP will be damaged.*

To remove a card from the Card slot, first make sure the card is not being accessed. Pull out to remove the card.

### *Caution:*

*Sony Duo Cards require the use of MS/MS-Pro Adapter (not included). Do not insert the Duo card without an adapter. Inserting the Duo card without an adapter will result in the inability to remove the card and damaging of the ESP. Damaging the ESP unit due to the use of unsupported memory cards is not covered under warranty*

# **9 - View and Copy Files from a Memory Card**

After inserting a memory card into the *ESP*, you can browse the files or copy them to the *ESP*. Insert memory cards as described previously. Type of memory card or card name will show on the *ESP* Home screen.

*ESP* will display a pop window with three options:

- Full Backup
- Photo Backup
- No Action

![](_page_12_Picture_93.jpeg)

Use Joystick to highlight an option and <PRESS> to select.

"Full Backup" will create an exact duplicate copy of whatever information found on the memory card into the [BACKUP] folder on the *ESP*

"Photo Back" will copy folders and images found under the memory card typical digital camera DCIM folder into the [BACKUP] folder on the *ESP*

"No Action" allow user to view contents of the memory card without copying to the *ESP*. To view contents of a memory card, highlighting memory card and <PRESS> Joystick. Folder and files on memory card will be displayed in an Icon view or List view mode toggled using the <Menu> button.

After choosing "No Action" or at any other time to copy the contents of the memory card to the *ESP* internal Hard Drive perform the following:

- Highlight Memory card using the Joystick.
- Select <MENU>
- Choose either Full or Photo Backup and <PRESS> Joystick
- To Cancel press  $\langle$ OK $>$

![](_page_13_Figure_4.jpeg)

Memory card data will be copied to the [Backup] Folder on the *ESP* Home Screen. Data from Memory cards are stored in separate sub-folders. The folders are assigned alphanumeric names dependent on the type of memory card used; i.e. CF0000, CF00001, CF0002 …. CF9999 are files copied from CF type of memory card as seen in the figure below. The same naming structure is true for all other types of memory cards, i.e; SD0001, MS0001 etc.

![](_page_13_Figure_6.jpeg)

To view the contents of the copied data from the Home Screen select the folder [BACKUP] and <PRESS> down Joystick . Select Folder and <PRESS> Joystick.

Please note; even if the same card is copied twice, the same data will be copied to two separate folders, eliminating the possibility of overwriting existing data.

### **10 - CONNECTING THE** *ESP* **TO THE COMPUTER**

Windows ME, Windows XP Home Edition/Professional Edition, Win2000 Professional SP3 and above, Mac OS 10.1.x and above do not require installation of any Drivers. The Operating system will automatically detect the *ESP* and install needed Drives. For Windows operating systems three drives will appear under "My Computer" as seen below.

![](_page_14_Picture_4.jpeg)

Drive letters are assigned by the operating system based on the next available free driver letter.

Double click to access the contents of the drives.

![](_page_14_Picture_97.jpeg)

On a Mac system the Wolverine Drives will automatically appear on the Desktop.

### **Note For Windows 98 and ME users:**

If only two drives appear under "My Computer" then perform the following:

- Go to "Start"
- Select "Control Panel"
- Select "System"
- Select "Device Manager"
- Double click on "Disk Drives"
- Double click on each of the Wolverine drives
- Click on "Settings" Tab
- Make sure the box beside "Removable" is checked. Click on the Box to check and press "ok" to exit.

Restart computer when instructed.

#### Macintosh MacOS 9.x

![](_page_15_Picture_114.jpeg)

### **11 - MANAGING FILES AND FOLDERS ON THE** *ESP*  **USING YOUR COMPUTER**

To access the *ESP* as an external USB mass storage device make sure the USB Mode is set to MSC Device under "Options" > "Display" as pictured below:

![](_page_15_Picture_115.jpeg)

Ready to view, edit, print or transfer your data to a computer or from the computer to the *ESP*, simply connect the *ESP's* USB cable (provided) mini jack into the *ESP* USB port and the other jack to any computer USB port.

### **Connect directly to USB ports that are attached to the computer's motherboard. Do not use USB ports from hubs, Docking stations or Front USB ports**

Turn on the *ESP* by pressing and holding the power button for 2-3 seconds. At initial usage the computer system will cycle through installing three new drivers (in windows XP a message that the hardware is ready for use will appear indicating that the device is installed and ready).

- In Windows double click on "My Computer". For Mac. The *ESP* drives will appear on the Desktop screen
- Under "My Computer" the *ESP* will show three new drives as shown below

![](_page_16_Picture_5.jpeg)

*Please, note that drive letters are assigned by your computer operating system and are dependent on the next available unused driver letter.* Example above shows the Wolverine labeled as drive (G:) represents the *ESP's* internal hard drive and the Removable drives (E:) and (F:) represent the two built-in memory card slots.

- Double Click on the Wolverine Drive to access the contents of the *ESP* hard drive
- The *ESP* hard drive is organized in the following folders structure (NEVER DELETE THESE FOLDER):

![](_page_16_Picture_9.jpeg)

![](_page_16_Picture_10.jpeg)

![](_page_16_Picture_11.jpeg)

![](_page_16_Picture_12.jpeg)

Backup

Data

Media

System

- [Backup] folder is where all files are stored when copying directly from memory cards to the *ESP*
- Use the [Data] folder to save or copy any computer data type of files from the computer to the *ESP*
- Use the [Media Folder] where it is divided into Sub-Folders to store Music, Picture, Video and Audio Recordings and Video Recording (Only can be activated with the optional video recording *ESP* Cradle)

![](_page_17_Figure_3.jpeg)

To transfer information from the computer to the *ESP* simply, drag & drop or copy and paste files from the computer into the appropriate *ESP* folders.

To transfer a folder or the contents of a folder to your computer use the computer's operating system Copy and Paste commands or Drag and Drop to copy folder/files from the *ESP* to the computer's hard drive.

To delete folders or files access the *ESP* hard drive from under "My Computer", highlight the files or folders and choose "Delete". Empty Computer's Trash Bin before disconnecting the *ESP* to permanently delete file or folders.

The *ESP* also doubles as a Card Reader/Writer when connected to a computer. Insert any type of Memory Card into its slot to view content, copy, delete or add data.

### **Unplugging the** *ESP* **from the Computer**

For Windows ME/2000/XP- Before turning off or unplugging the *ESP* from your computer click first on the "safely Remove Hardware" icon located on the Quick Launch area

![](_page_17_Picture_10.jpeg)

Click once on the "Safely Remove Hardware" icon and then click once on the USB Mass Storage Device listed.

Mac User- Drag and drop all *ESP* Drives into the Trash Bin

### **12 - OPERATING THE** *ESP* **IN STAND ALONE MODE**

### MUSIC PLAY

The **ESP** can play several audio file formats (please, see detail specifications at the beginning of this manual).

Music files could be stored under the Music Folder using multiple folders and subfolder:

- Using Joystick Highlight the Music Folder on the Home Screen
- <PRESS> down Joystick
- Files/Folders can be displayed as a "List View" or "Icon View" by pressing the <MENU> button
- Highlight a music file to play using the joystick and <PRESS>
- To Fast Forward push Joystick to the right " $\blacktriangleright$ "
- Fast Reverse push Joystick to the left " $\blacktriangleleft$ "
- Next Song, push Joystick down " $\blacktriangledown$ "
- Previous Song push Joystick up  $''\triangle$
- Use Volume  $(+)/(-)$  button on the front of the *ESP* to increase or decrease volume

Pressing the <MENU> while in play mode provide user with following options:

![](_page_18_Picture_202.jpeg)

To select any option highlight option using the Joystick and <PRESS>.

- Press <ESC> to exit play mode
- Press and hold <ESC> to exit to the Home Screen

### HOW TO COPY MUSIC TO THE *ESP*

The *ESP* has two options to copy music.

Option 1 as "MSC Device":

You can connect the *ESP* as "MSC Device", in this manner the *ESP* hard drive will show on the computer as a computer device. Drag and drop or copy and past music from the computer music folders to the *ESP* "Music" folder. You could copy folders that contain multiple music files or one song at a time. Supported music formats are **non protected** MP3, WMA, AAC(m4a), WAV and CDA.

![](_page_19_Picture_140.jpeg)

Option 2 as Media Player:

Switching the *ESP* to Media Player option allows the *ESP* to Sync with Windows Media Player. To switch to Media Player option:

- Highlight "Options" and <PRESS> Joystick
- Highlight USB Mode and <PRESS> Joystick
- Push Joystick left  $(\le)$  or right  $(\ge)$  and choose "PictBridge/Media Player"
- <PRESS> Joystick to select

#### PICTURE PLAY

Pictures could be viewed from the (I) *ESP* pre-designated [Pictures] folder if pictures are copied from the computer to the *ESP* [Pictures] folder, (II) from the [Backup] folder if pictures are copied directly from memory cards or (III) directly from memory cards if memory cards are inserted into the *ESP*.

![](_page_19_Picture_13.jpeg)

![](_page_19_Picture_14.jpeg)

To display pictures on the *ESP*

- Locate picture files from aforementioned locations
- Press <MENU> to choose Icon View or List View
- Highlight picture file using Joystick
- <PRESS> Joystick
- Push Joystick right  $(>)$  or down for next picture
- Push Joystick left  $(<)$  or up for previous picture
- Press the Volume Button  $(+)$  to zoom in , use Joystick to pan

![](_page_20_Picture_8.jpeg)

- Press Volume button (-) to zoom out
- Press <ESC> to return to full picture display
- <Press> Joystick to rotate pictures at 90 degrees intervals

![](_page_20_Picture_12.jpeg)

![](_page_20_Picture_13.jpeg)

Pressing <MENU> while in picture display mode provide the following options:

![](_page_20_Picture_102.jpeg)

![](_page_21_Picture_193.jpeg)

### VIDEO PLAY

Videos could be played from (I) the *ESP* pre-designated "Video" folder if copied from the computer to the *ESP*'s "Video" folder or (II) from the "Backup" folder if videos are copied directly from memory cards. The *ESP* will only play supported video type files per the Specifications section beginning of the manual.

To display Videos on the *ESP*

- locate Video files from aforementioned locations
- Press <MENU> to choose Icon View or List View
- Highlight Video file
- <PESS> Joystick to run
- Push Joystick right (>) for fast forward (may not work on all type files)
- Push Joystick left  $\langle \rangle$  for fast backward (may not work on all type files)
- Push Joystick Up (∧) for Frame By Frame fast forward
- Push Joystick Down (∨) for Frame by Frame fast backward
- <Press> Joystick to pause
- Press Volume button  $(+)$  to increase volume
- Press Volume button (-) to decrease volume

Pressing <MENU> while in video playing mode will provide the following options:

![](_page_21_Picture_194.jpeg)

• Press  $\leq$ ESC $>$  to exit video

### AUDIO RECORDING

From the Home Screen highlight [AudioRec] icon and <Press> Joystick

• Select Record or Playback already recorded files and <Press>Joystick

![](_page_22_Picture_3.jpeg)

- 1. Press <Menu> to choose from [Mic-In] to record using the built-in microphone or [Line-In] to record from an auxiliary source using the line-in cable. <Press> Joystick to select. Quality of recording or disable Audio Out (AOUT) function is also selected from this list.
- 2. Use the Joystick to highlight and <Press> [Quality] option. Use Joystick to choose recording quality and press <Press> to select
- 3. Use Joystick to highlight [Disable AOUT] or [Enable AOUT] and <Press> to select to disable or enable listening to the recording through headphones
- <PESS> Joystick to start recording where the green circle showing at the lower left corner of the screen will turn red indicating recording
- <Press> Joystick again to pause recording. <Press> Joystick to resume recording
- To finish and save recording press <ESC>

To list or listen to recorded file:

- Press and hold <ESC> until you reach the Home Screen
- Highlight the *ESP* hard drive using the Joystick and  $\langle Press \rangle$
- Highlight Folder [Media] using the Joystick and <Press>
- Highlight the Folder [AudioRec] and <Press>
- Highlight file and  $\langle Press \rangle$  Joystick to play

Voice Playback uses the same functions and options as the Audio Play Mode described previously.

### VIDEO RECORDING

The *ESP* has the capability to Video Record (DVR) directly from a TV, DVD or Video Cassette player. Directly recording video to the *ESP* require the optional Wolverine *ESP* Cradle System. Please, check *ESP* Accessories either on-line at

![](_page_23_Picture_2.jpeg)

[www.wolverinedata.com](http://www.wolverinedata.com/) or included Cradle Accessories brochure for details.

### FM RADIO

To select the FM Radio Tuner, highlight "Radio" icon and <PRESS> Joystick.

### **FM Radio, require the attachment of the Earphone cable where it uses this cable as a signal reception antenna**.

- Push Joystick to the right  $(>)$  to select higher FM radio frequencies
- Push Joystick to the left  $(\le)$  to select lower FM radio frequencies
- Push Joystick down  $(\vee)$  or up  $(\wedge)$  to select preset channels

Pressing <MENU> while in Radio display mode will provide the following options:

![](_page_23_Picture_145.jpeg)

#### OPTION MODE

The option mode is used to manage the *ESP* "System" functions, "Display" options and to display firmware "Version".

To access the Option Mode

- From the Home Screen highlight [Options]
- <Press> Joystick
- Press the <MENU> button to toggle between "System", "Display" and "Version"

#### **System Functions**

![](_page_24_Picture_142.jpeg)

Use Joystick to highlight function and <Press> to choose:

- Language use the volume dial  $(+)$  or  $(-)$  or joystick left of right to choose from 11 different languages – <Press> Joystick to select
- Auto Shutdown Timer use the volume button to set auto shut down time from 1-30 min. – <Press> Joystick to select. Auto Shutdown will turn the unit off if not used for the specified time
- Copy Speed (HD) use volume dial to choose between Normal, High and Ultra speed – <Press> Joystick to select
- Copy Speed (CF) use volume dial to choose between Normal, High and Ultra speed – <Press> Joystick to select. Low speed memory cards cannot take advantage of these settings
- USB Mode Toggle between "Mass Storage Device" mode to connect the *ESP* to the computer as a USB device or "PictBridge/Media Player" to print directly from PictBridge supported printer or to Sync with Windows Media Player
- Time Zone Select your time location from preset world location
- Date Time Set Date and Time, use Joystick to select date and time field and use Volume button  $(+)$  or  $(-)$  to select.

Display Settings

![](_page_25_Picture_116.jpeg)

From with in "Options" mode Press <MENU> to select "Display". Use the Joystick to highlight option and <Press> Joystick to select from the following:

- File View Mode use the volume dial to choose from Auto View, Icon View and List View – <Press> Joystick to select
- Screen Saver Timer use the volume dial to set auto screen shut down from Off to 180 seconds – <Press> Joystick to select
- Screen Brightness use the volume dial to set the screen brightness  $\langle Press \rangle$ Joystick to select
- Text Color use the volume dial to set text colors
- Cursor Color use the volume dial to set Cursor colors
- TV Standard use the volume dial to choose TV output signal as NTSC or PAL (Interlaced or progressive) – <Press> Joystick to select
- Cradle AVOUT use to connect the *ESP* Audio/Video signal to a TV through the optional Cradle accessory
- Reset Background Reset Background screen to default

**Version** 

![](_page_25_Picture_12.jpeg)

In "Version" the *ESP* provide information on installed Firmware version and to Load Back Default Settings.

# **13 - FORMATTING** *ESP* **HARD DRIVE**

Formatting the *ESP* hard drive should only be performed using the *ESP* Formatting option. Do not use Windows or Mac. operating systems to reformat the *ESP* Hard drive.

### **WARNING**

![](_page_26_Picture_3.jpeg)

**Formatting the** *ESP* **hard drive will DELETE ALL information stored into the** *ESP* **hard drive. Backup needed data from the** *ESP* **before formatting**.

To Format *ESP* Hard drive:

- Press <ESC> and hold until you reach the Home Screen
- Highlight *ESP* Hard Drive (do not Press)
- Press <MENU>
- Use Joystick to highlight "Format Disk"
- <Press> Joystick
- Follow Screen confirmation and wait until formatting is complete

Do not turn off the *ESP* or choose any other options until formatting is complete.

# **14 - FILE AND FOLDER OPERATION**

The *ESP* has a unique feature where you could copy, paste and delete files or folders on the *ESP* hard drive or memory card when inserted into the *ESP*. Files or folders could be copied and pasted into other locations on the *ESP* hard drive or to memory cards.

To Delete any file or folder

- Highlight file or folder to be deleted
- Press <MENU>
- Use the Joystick to highlight [DELETE]
- <Press> Joystick
- Confirm

### To Copy and Paste file or folder

- Highlight file or folder to be copied
- Press <MENU>
- Use the Joystick to highlight [COPY]
- <Press> Joystick
- <Press> "yes" to confirm to copy to clipboard

To Paste copied file

• Use navigation keys to reach desired folder where to paste

- Press <MENU>
- Use Joystick to highlight [PASTE]
- <Press>Joystick
- Choose <YES> to paste file from clipboard to current on screen location

### **15 - REPLACING BATTERY**

Use Sanyo-UR18650F or **FUJI NP-100 2300mAh 3.7V** rechargeable Li-ion battery to replace the *ESP* battery.

To replace the *ESP* battery, slide out and remove battery door compartment and slide out battery. Pull gently the battery out of the *ESP* and replace with new.

![](_page_27_Figure_7.jpeg)

# **16 - RESET BUTTON**

A small reset hole is located right side of the *ESP*. With a thin paper clip press the reset button and release to shut the *ESP* in case you experience any erroneous errors or the *ESP* stop responding to commands.

\*\*\* Data saved on the *ESP* will not be affected by pressing the Reset button \*\*\*

![](_page_27_Figure_11.jpeg)

### **17 - FIRMWARE AND MANUAL UPDATES**

The *ESP* is a firmware upgrade-able unit. From time to time Wolverine Data may publish new firmware for the *ESP* to add new features. All Firmware updates are available on the website [www.wolverinedata.com](http://www.wolverinedata.com/) under Downloads on the Support webpage.

# **18- TECHNICAL SUPPORT**

For technical support, warranty service, or paid service please contact Wolverine Data at [Support@wolverinedata.com](mailto:Support@wolverinedata.com) or by calling 949-251-9888 M-F 9:00-5:00 PST

#### APPENDIX A

### **PLAYLIST**

The *ESP* has two options for Playlist. You could either organize the Playlist on the computer by generating an M3U type of Playlist and saving it on the *ESP* or a temporary Playlist that is generated by the *ESP* when you play any song from a specific folder on the *ESP* .

#### M3U Playlist:

Creating M3U type of playlist will require Windows Media Player, WinAmp or similar programs. You load in the songs FROM the *ESP* into the computer Media Player, create a playlist, add the songs you want, save the playlist as M3U type of playlist on the *ESP* Music Folder root directory (or any other location).

When you unplug the *ESP* from the computer the playlist.m3u type of file will show in the music folder. Highlight Playlist file and <Press> Joystick and the playlist will load in all the songs from the different folders and subfolders you have on the *ESP*.

#### *ESP* temporary Playlist:

If you are playing any song from a specific folder all the songs in the folder will be loaded in the *ESP* created Playlist. If you would like to add more folders or songs to the current playing Playlist then while the song is playing press <MENU>, select "Play in the Background". This action will take you back to the folders and file listings. At this point highlight any folder or file you want to add to the playlist, press <MENU> and select " Add to Playlist".

#### Playing i-Tune Music Files:

The *ESP* can play i-Tune m4a type of files directly without converting them back to MP3 or WMA type of files. From the i-Tune screen or i-Tune folder just drag and drop the songs or folders into the *ESP* music folder or other folders and play.